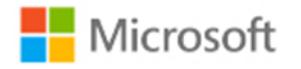

# User Guide for Microsoft Labs Online in MOC On-Demand Courses

# **Accessing Microsoft Labs Online (MLO)**

This document describes how to access and use MLOs in the MOC On-Demand courses.

### **System Requirements**

To access MLO from the client computer, the system must meet the following requirements:

- Windows XP SP3 or later **Note**: The Chrome browser must be used with Windows XP and Windows Vista.
- 32-bit Internet Explorer 10.0 or later
- TCP Port 80 open with inbound/outbound access to the Internet
- 256 KBps per user network bandwidth
- Ideal screen resolution above 1280 x 1024

In addition, the labs may be accessed from other browsers and operating systems, including:

- Chrome
- Safari

### **How to Launch a Lab**

1. To launch the lab environment for a module, click the Launch Lab button.

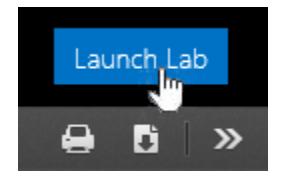

This will open a new browser tab.

2. While your lab environment is being prepared, a "spinner" will be displayed showing the estimated progress of the lab launch. Typically it takes fewer than 30 seconds to create your unique lab environment. A large lab environment might take up to 2 minutes.

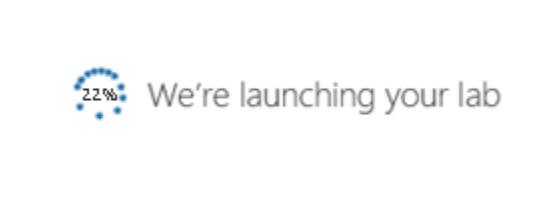

Once the environment is ready, your lab view will be displayed.

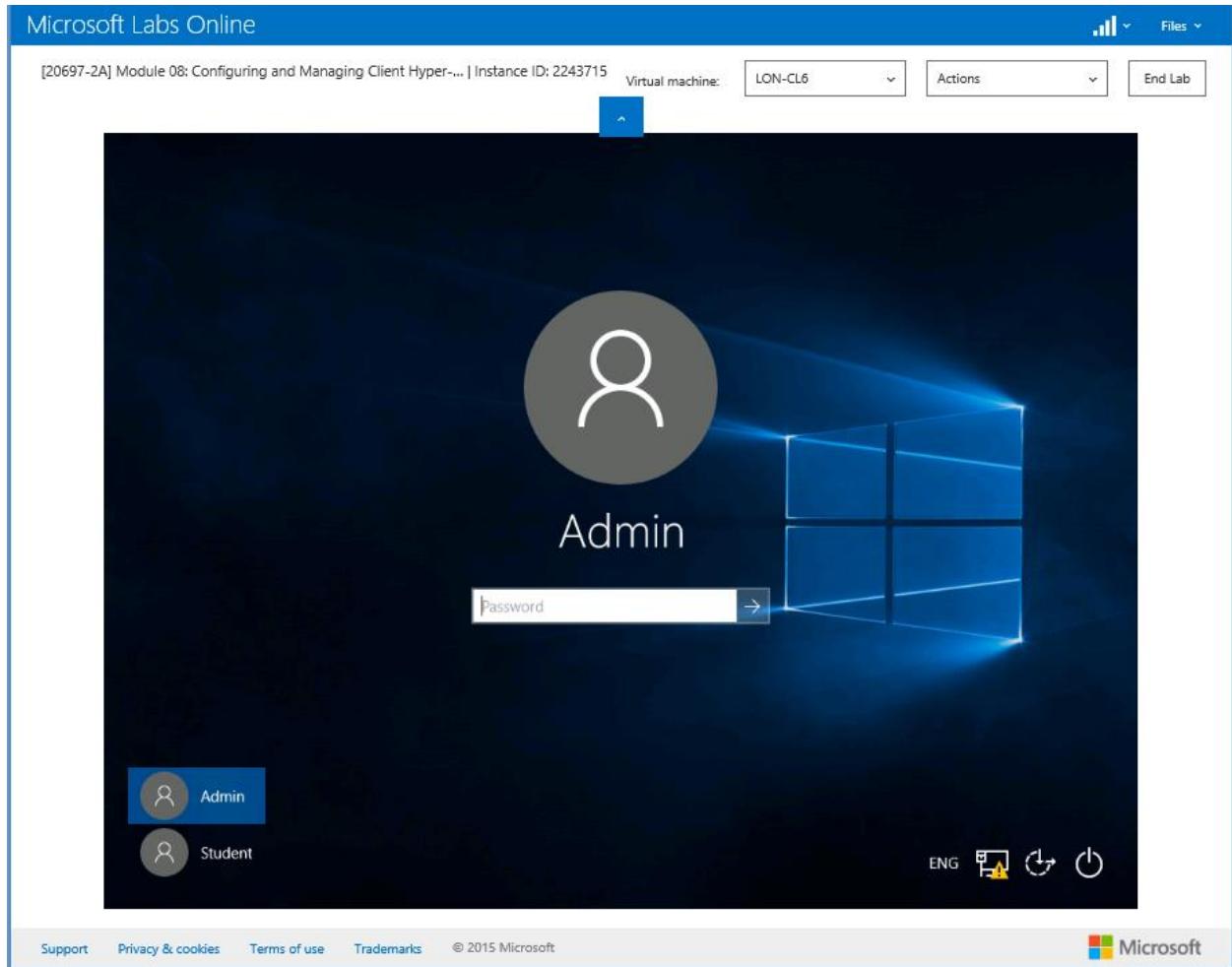

# **How to Navigate the Lab Environment**

Once your lab view is displayed, a number of options are available to allow you to interact with the virtual machines provided for each lab scenario.

The lab view page has three parts:

- Top bar
- Virtual machine window
- Footer

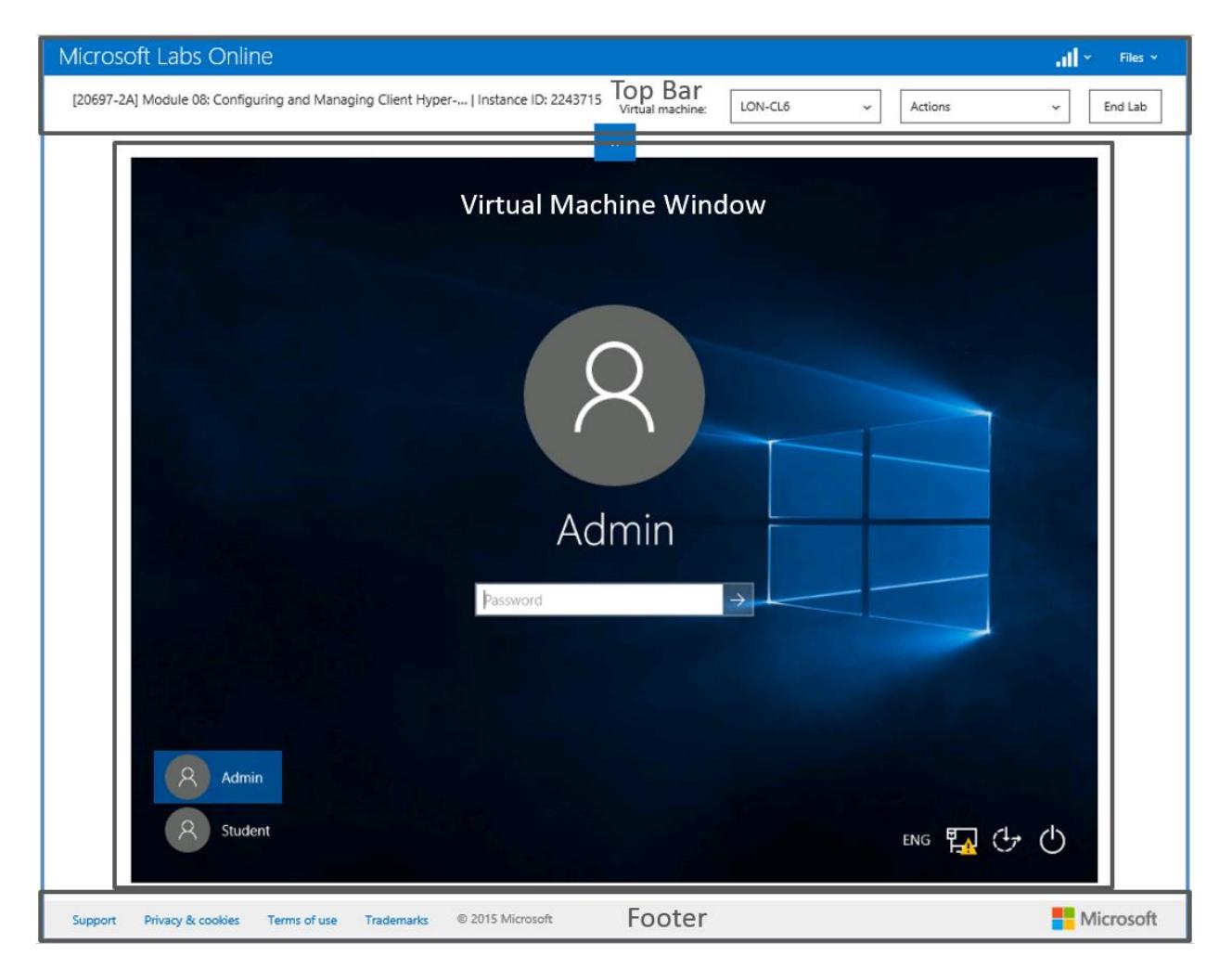

### **Top Bar**

The elements in the top bar are called out and described here.

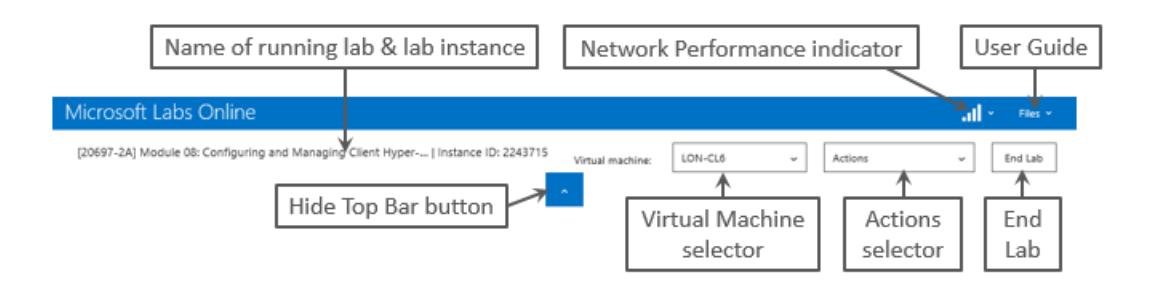

**Name of running lab & lab instance** − This displays the name of the open lab module along with the instance of this lab. If requesting support, this information will be important.

**Hide Top Bar button** − Click this button to hide or reveal the top bar.

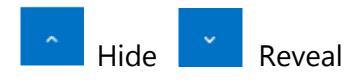

**Virtual Machine selector** − This is a drop-down list that displays all of the virtual machines in the running lab module. Click a specific virtual machine to open it in the virtual machine window. The name of the virtual machine currently in the virtual machine window is listed in the text box.

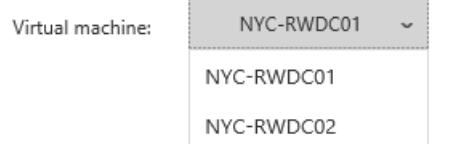

**Actions selector** − This is a drop-down menu that displays the special actions you may need to perform in the virtual machine that would normally be performed by the client machine's operating system.

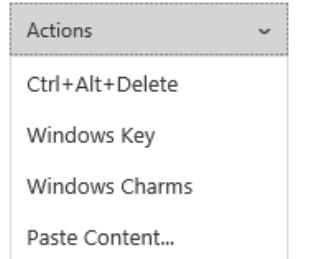

The action choices are:

- **Ctrl+Alt+Delete** − Sends this command to the virtual machine.
- **Windows Key** − Replicates the Windows logo key in the virtual machine.
- Windows Charms Opens the charms within the virtual machine (if the virtual machine's operating system includes charms).
- **Paste Content** − Inserts the content of the client machine's clipboard into the virtual machine.

**Network performance indicator** − The bars in this indicator show the response speed between the user's browser and the virtual machine server. The more bars, the better the network performance. A drop-down arrow displays the last round-trip ping in milliseconds and includes a Refresh command that initiates a new ping.

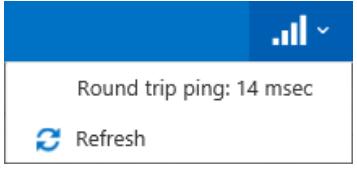

**Files** − The **Files** drop-down menu displays a link to the User Guide. Clicking on the **User Guide** link opens a separate window where the MOC On-Demand User Guide (this document) can be displayed and downloaded from within MLO.

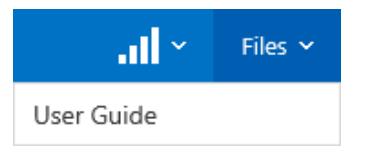

**End Lab** − Click **End Lab** to close the lab and terminate the virtual machines in the lab module.

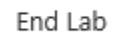

### **Virtual Machine Window**

This is the main window that fills most of the lab view. This window allows interaction with the virtual machines that form the virtual labs.

Only one virtual machine can be active in this window at a time. Use the virtual machine selector (identified earlier in this guide) to switch between virtual machines in a lab module.

As long as the focus is within this window, the keyboard and pointing device will control the virtual machine. To move focus outside of the virtual machine window, you can move the cursor outside of the window and click, or you can use the keyboard command <Ctrl>+<Alt>+<Spacebar>.

**NOTE**: Instructions for logging into and interacting with the VMs should be in the lab manual documentation. However, the most commonly used Administrator password used for Lab VMs is **Pa\$\$w0rd**.

Once launched, labs will run for 90, 120, 180, or 240 minutes, depending upon the scope of the lab and the steps to be performed. At the end of this period the lab will be disconnected and a message will be displayed. This message informs you that the lab is about to expire and it gives you an opportunity to either end the lab or extend the lab for an additional 30 minutes:

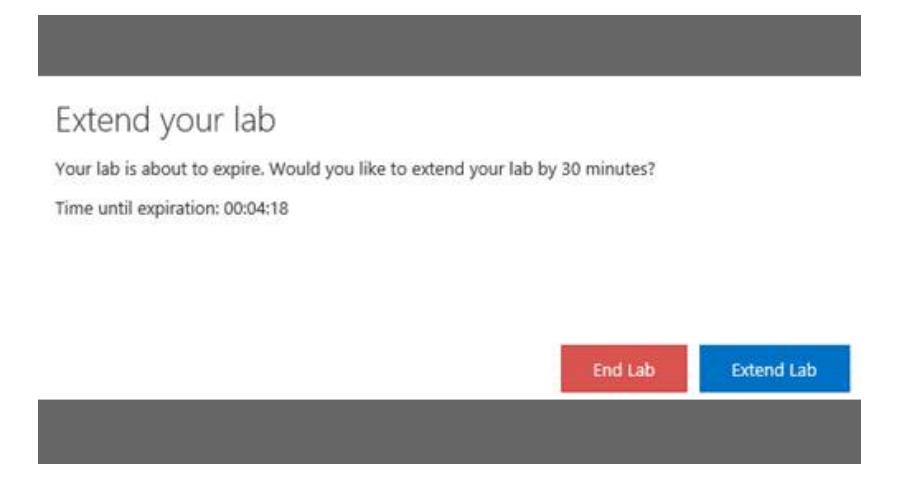

When this message is displayed, you will have 5 minutes to click on the **Extend Lab** button before the lab is automatically ended.

You can end the lab at any time while this message is displayed by clicking on the **End Lab** button.

**NOTE:** The RDP (Remote Desktop Protocol) connection between the client machine and the virtual machine may be interrupted occasionally due to networking events, but the connection will be automatically restored. If the connection is lost, the screen will turn dark and a "Connection lost. Reconnecting…" pop-up message will appear.

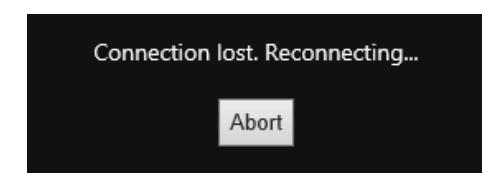

The desktop session will resume upon reconnection.

#### **Footer**

The Support text link appears in the footer at the bottom of the page.

Support Privacy & cookies Terms of use Trademarks © 2015 Microsoft

If you experience any problems with the virtual labs, contact the MLO support team via this link.

Click **Support** to open a menu with two text links: General FAQs and Contact us.

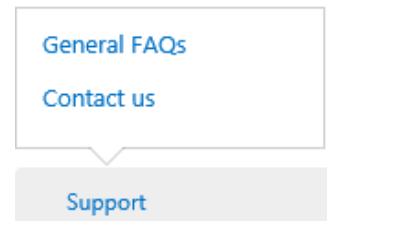

Click **General FAQs** to view a .pdf file of the Frequently Asked Questions.

Click **Contact us** to open a pop-up form for sending email to the MLO support team. This form also provides the toll-free number to contact the MLO support team and a Chat now button to initiate a chat session with a team member.

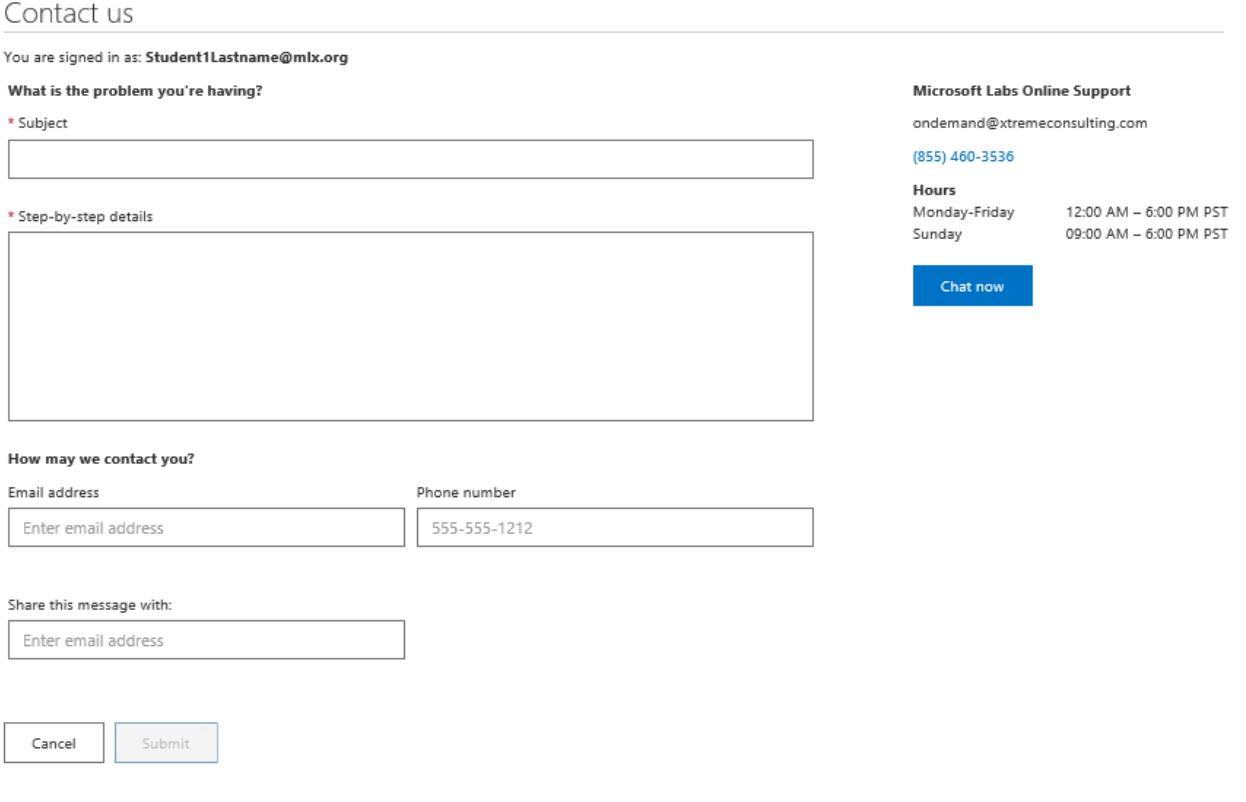

To send email to the MLO support team, fill in the text input boxes with the appropriate information and click **Submit**. Note that the text input boxes denoted with a red asterisk (\*) cannot be left blank.

After you click Submit, you will see an acknowledgment that the email has been sent. The MLO support team will contact you shortly.

If an issue is urgent, call the MLO support team using the toll-free number provided on the form or click **Chat now** during the listed support hours. (The listed support hours are in the Pacific Time zone.)

# **Ending a lab**

To end your lab, click on the **End Lab** button in the right side of the Top Bar. You will be prompted to confirm that you want the lab to end. Clicking on the **OK** button will end the lab.

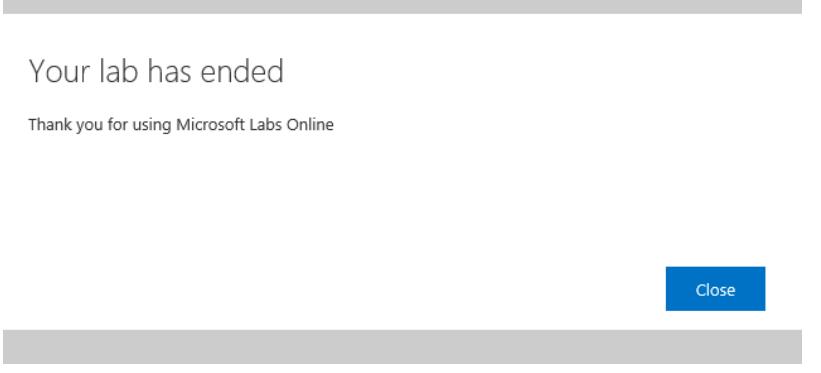

Click **Close** to close the lab's browser tab and return to the course player.

# **Reconnecting to a lab**

If the lab's browser tab is closed or becomes disconnected, your lab will keep running for up to 24 hours. You can reconnect to the running lab by returning to the course player and clicking on the Launch lab button.

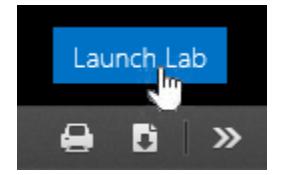

This will open a new browser window and reconnect with your lab.

If you already have a lab instance running and you attempt to launch another lab, the first lab instance will be ended before the new lab can be launched.

# **Troubleshooting**

For issues with connectivity, the following guidance may help.

### **Connection Problems**

If a remote desktop session drop or fails to connect, the lab view page will attempt to reconnect automatically. If those attempts fail (possibly due to a network interruption), then a button will be displayed to initiate a manual session reconnection attempt.

If those mechanisms do not succeed in reconnecting to the virtual machine desktop, the browser page can be refreshed. This will reconnect all of the virtual machines on that page and look for the best connection port to each virtual machine session.

### **Checking Connectivity**

If you have trouble accessing your labs, use the NetTest tool to check your connectivity and then provide the results to the MOC Support team for analysis. The tool is available at [https://moc.microsoftlabsonline.com/content/NetTestSetup.exe.](https://moc.microsoftlabsonline.com/content/NetTestSetup.exe)

After installing the tool on the computer used to access MLO, launch it with elevated rights as Administrator.

The tool has three tabs. As soon as it launches, it will start to populate the first tab ("General") with system and software settings data, highlighting any settings that may need to be investigated.

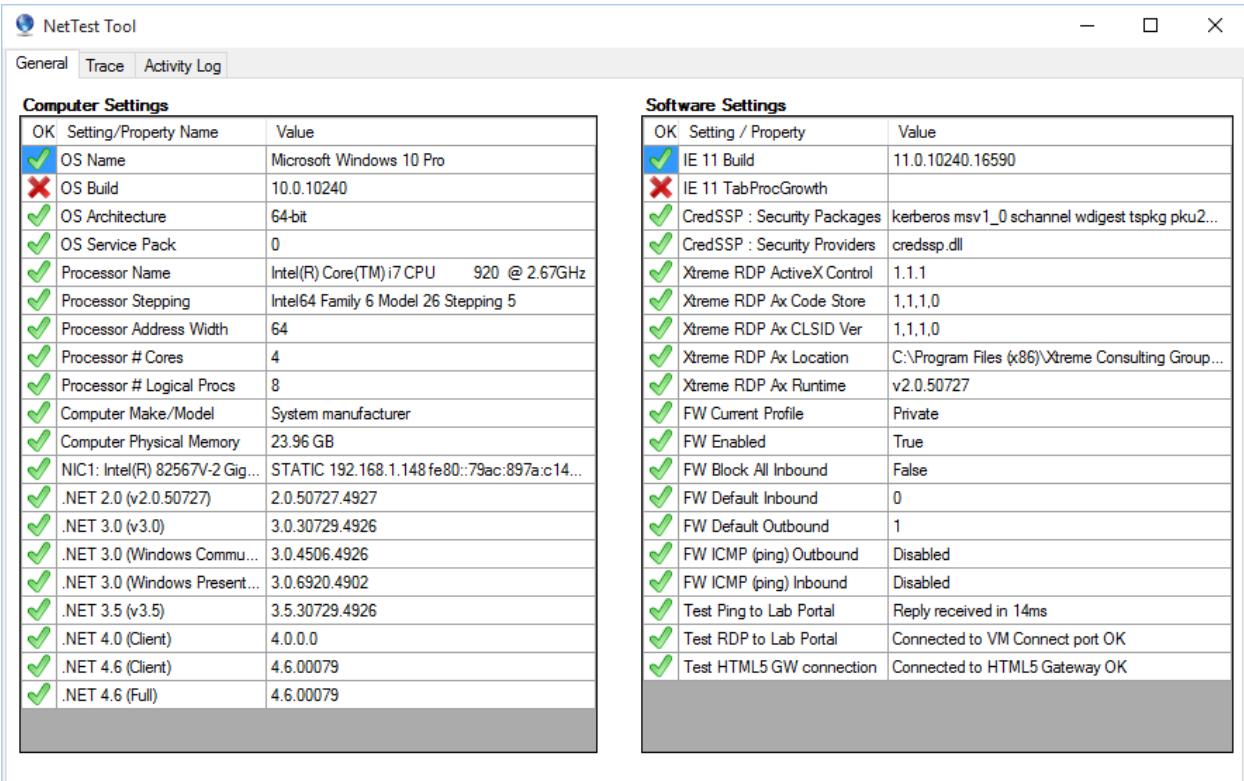

Once the general scan is complete, switch to the second tab ("Trace") and press **Trace Test** to initiate a series of ping burst tests to each of the network routers between your computer and the MLO servers.

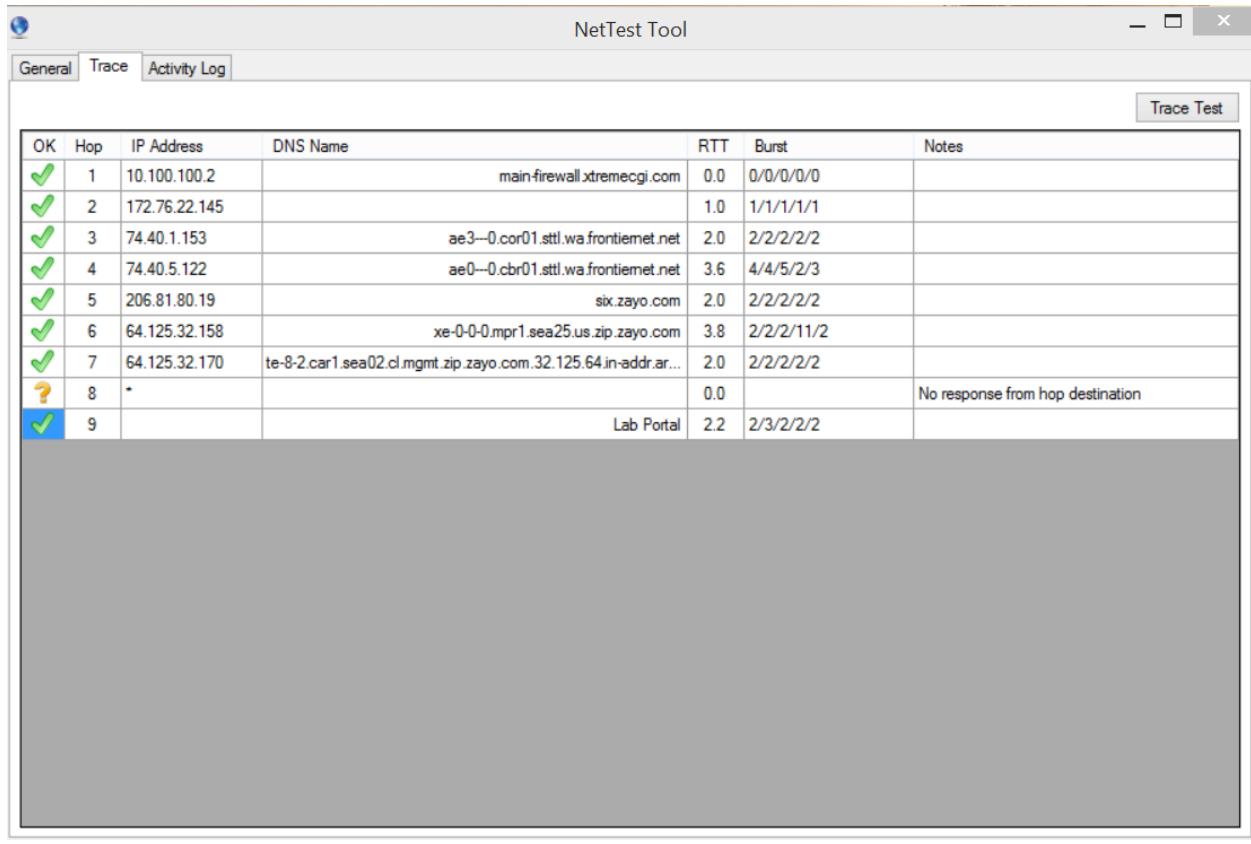

Finally, click to the third tab ("Activity Log") and send the details to the support team either by copying the clipboard or by saving to a file and sending as an attachment. The support team will review the log for any potential issues.

# **Support**

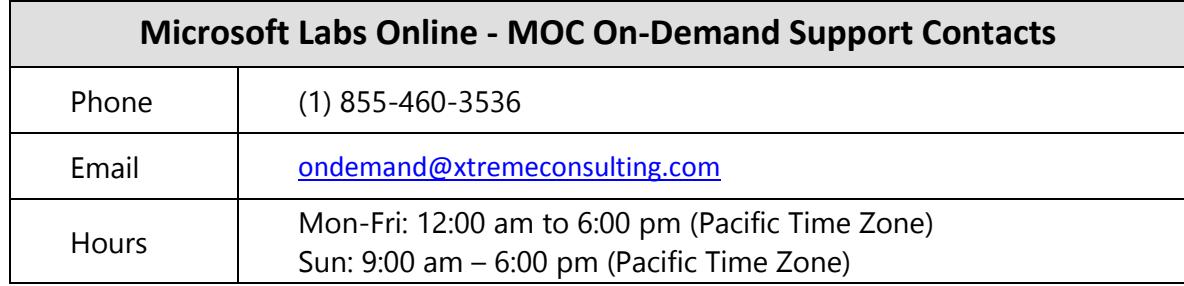

© 2015 Microsoft. All rights reserved.